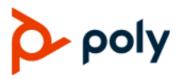

INSTALLATION GUIDE

2.1 | March 2022 | 3725-87869-002A

## Poly Audio Service Software for Microsoft Teams Rooms on Windows with Poly Studio E70

#### **Getting Help**

For more information about installing, configuring, and administering Poly/Polycom products or services, go to Poly Online Support Center.

Poly 345 Encinal Street Santa Cruz, California 95060

© 2022 Poly. All other trademarks are the property of their respective owners.

# Contents

| Poly Audio Service for Microsoft Teams Rooms on Window           | vs PCs 2 |
|------------------------------------------------------------------|----------|
| Set the Microsoft Teams Rooms Default Audio Output Device        | 2        |
| Set the Windows Default Audio Output Device                      | 2        |
| Download and Install PolyAudioService                            | 3        |
| Verify PolyAudioService Is Running                               | 3        |
| Verify PolyAudioService Detected the Correct Audio Output Device | 4        |
| Verify Poly Studio E70 Receives Far-End Talk Flag                | 4        |

# Poly Audio Service for Microsoft Teams Rooms on Windows PCs

### Topics:

- Set the Microsoft Teams Rooms Default Audio Output Device
- Set the Windows Default Audio Output Device
- Download and Install PolyAudioService
- Verify PolyAudioService Is Running
- Verify PolyAudioService Detected the Correct Audio Output Device
- Verify Poly Studio E70 Receives Far-End Talk Flag

PolyAudioService enables Windows to pass far-end talk flags to the Poly Studio E70 camera for speaker tracking.

**Note:** Before installing PolyAudioService, verify that both Microsoft Teams Rooms output devices and the Windows audio output device are the same.

Windows doesn't natively pass far-end talk flags to the Poly Studio E70 camera. The Poly Studio E70 uses far-end talk flags to differentiate between people speaking in the room and sounds coming from the system speakers.

# Set the Microsoft Teams Rooms Default Audio Output Device

Set the Microsoft Teams Rooms **Default Speaker** and **Speaker for Conferencing** to the same audio output device.

### Procedure

- 1. In the Microsoft Teams Rooms application, go to More > Settings.
- 2. Enter the Administrator password.
  - The default password is sfb.
- 3. Select **Peripherals** and set **Default Speaker** and **Speaker for Conferencing** to the same audio output device.
- 4. Select Save and exit.

### Set the Windows Default Audio Output Device

In Windows, select the same audio output device used by the Microsoft Teams Rooms app.

### Procedure

- 1. In the Microsoft Teams Rooms application, go to More > Settings.
- 2. Enter the Administrator password.

The default password is sfb.

- 3. Select Windows Settings.
- 4. In Windows, go to Start > Settings > Systems > Sound.
- 5. In the **Choose your output device** drop-down menu, select the same audio output device selected in Microsoft Teams Rooms.
- 6. Sign out of Windows.
- 7. Select Skype, then select Sign in.

### Download and Install PolyAudioService

To support Poly Studio E70 camera speaker tracking on the conferencing PC, install PolyAudioService.

Note: The PolyAudioService installation file includes Microsoft Visual C++ 2019 Redistributable Package (x64).

Before you install PolyAudioService, do the following:

- Make sure that Poly Studio E70 is running version poly-studioe70-1.0.1-232101 or later.
- Verify that the following audio options are set to the same audio output device:
  - · Windows default audio output device
  - Microsoft Teams Room Speaker for Conferencing
  - Microsoft Teams Rooms Default Speaker

#### Procedure

- 1. Go to the Poly Online Support Center Poly Studio E70 page and download the installation file, **Poly-Audio-Service-VER-2.1**, to a USB flash drive.
- 2. Connect the USB flash drive to the conferencing PC.
- 3. In the Microsoft Teams Rooms application, go to More > Settings.
- 4. Enter the Administrator password.

The default password is sfb.

- 5. Select Windows Settings.
- 6. Select Administrator, and enter the Administrator password.
- 7. On the USB flash drive, double-click PolyAudioServiceSetup-Release-x64.msi.
- 8. Optional: If the Windows protected your PC message displays, select Run anyway.
- 9. After the installation completes, reboot the conferencing PC.

### Verify PolyAudioService Is Running

Verify that the Windows Services app reports that PolyAudioService is running.

#### Procedure

1. In the Microsoft Teams Rooms application, go to More > Settings > Windows Settings.

- 2. In the Microsoft Teams Rooms application, go to More > Settings.
- **3.** Enter the Administrator password. The default password is sfb.
- 4. Select Windows Settings.
- 5. Select Administrator, and enter the Administrator password.
- 6. In the Windows search field, search for service.
- 7. Right-click on the Services app, then select Run as Administrator.
- 8. In the Services (Local) window, verify that the PolyAudioService status is Running.

### Verify PolyAudioService Detected the Correct Audio Output Device

View the PolyAudioService logs to ensure PolyAudioService detected the correct audio device.

PolyAudioService starts 10 seconds after the system reboots. If you don't see the detected audio output devices.txt file, wait 10 seconds and refresh the folder.

#### Procedure

- 1. In the Microsoft Teams Rooms application, go to More > Settings.
- 2. Enter the Administrator password.

The default password is sfb.

- 3. Select Windows Settings.
- 4. Select Administrator, and enter the Administrator password.
- 5. Go to C:\ProgramData\Poly\Audio.
- 6. Open the detected\_audio\_output\_devices.txt file and verify that Teams Speaker for Conferencing matches the information with a D next to it.

```
| 0, {45FD0EAC-A838-4EFF-97D4-0BE7099129F6}, Speakers (Realtek(R)
Audio)
D | 1, {BC443F3C-A617-4974-9640-29DD3B953016}, SAMSUNG (Intel(R)
Display Audio)
```

### Verify Poly Studio E70 Receives Far-End Talk Flag

View the PolyAudioService log file to verify that Windows captures far-end talk flags.

#### Procedure

- 1. In the Microsoft Teams Rooms application, go to More > Settings.
- **2.** Enter the Administrator password.

The default password is sfb.

- 3. Select Windows Settings.
- 4. Select Administrator, and enter the Administrator password.
- 5. Go to C:\ProgramData\Poly\Audio.
- 6. Copy the PolyMTRLog.txt file.

7. Open the file and verify that it receives the far end talk flag.

You should see the messages "far end talk": "true".

Wed Dec 15 09:26:42 2021 | ...back\SpkLoopback.cpp | 1089 | 7 | Wed Dec 15 09:26:43 2021 | ...back\SpkLoopback.cpp | 90 | 7 | -----CSpkLoopback::Start()------Wed Dec 15 09:27:34 2021 | ...back\SpkLoopback.cpp | 608 | 7 | fc: 100 m nSignalDetected = 10 Wed Dec 15 09:27:35 2021 | ...back\SpkLoopback.cpp | 608 | 7 | fc: 200 m nSignalDetected = 10 . . . . . . . . Wed Dec 15 09:28:11 2021 | ...back\SpkLoopback.cpp | 608 | 7 | fc: 3800 m nSignalDetected = 8 Wed Dec 15 09:28:12 2021 | ...back\SpkLoopback.cpp | 608 | 7 | fc: 3900 m nSignalDetected = 10 Wed Dec 15 09:28:13 2021 | ...windows\RestOHid.cpp | 72 | 7 | Request Head: {"msg id":"20","type":"PUT","url":"audio"} Request Body: {"far\_end\_talk":"true"} Wed Dec 15 09:28:13 2021 | ...back\SpkLoopback.cpp | 608 | 7 | fc: 4000 m nSignalDetected = 10 Wed Dec 15 09:28:14 2021 | ...back\SpkLoopback.cpp | 608 | 7 | fc: 4100 m nSignalDetected = 10 Wed Dec 15 09:28:15 2021 | ...back\SpkLoopback.cpp | 608 | 7 | fc: 4200 m\_nSignalDetected = 10